KA01417F/16/IT/03.20 71477531 2020-03-30

# Istruzioni di funzionamento brevi Micropilot FMR20 Modbus RS485

Radar a spazio aperto

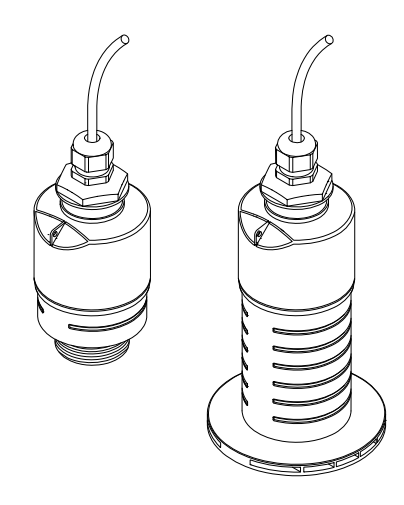

Si tratta di Istruzioni di funzionamento brevi; non sostituiscono le Istruzioni di funzionamento specifiche del dispositivo.

Informazioni dettagliate sul dispositivo sono riportate nelle Istruzioni di funzionamento e nella documentazione addizionale:

Disponibile per tutte le versioni del dispositivo mediante:

- Internet: www.endress.com/deviceviewer
- Smartphone/Tablet: Endress+Hauser Operations App

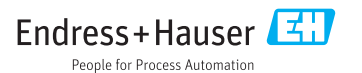

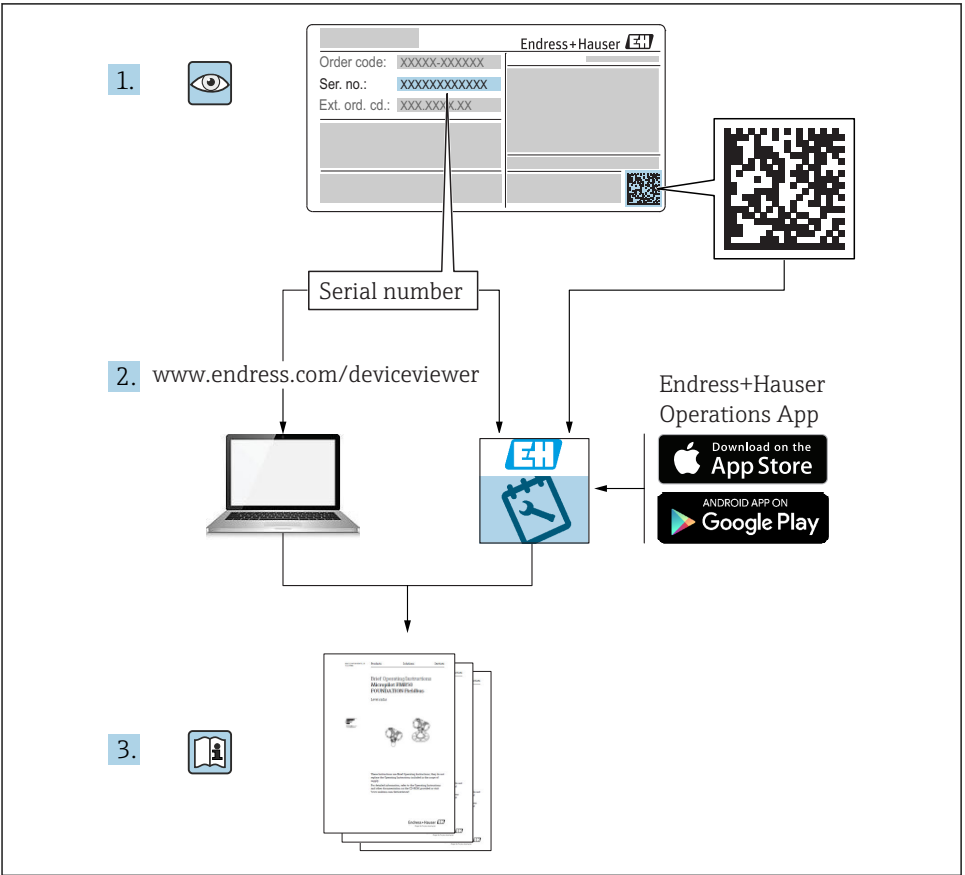

A0023555

# Indice

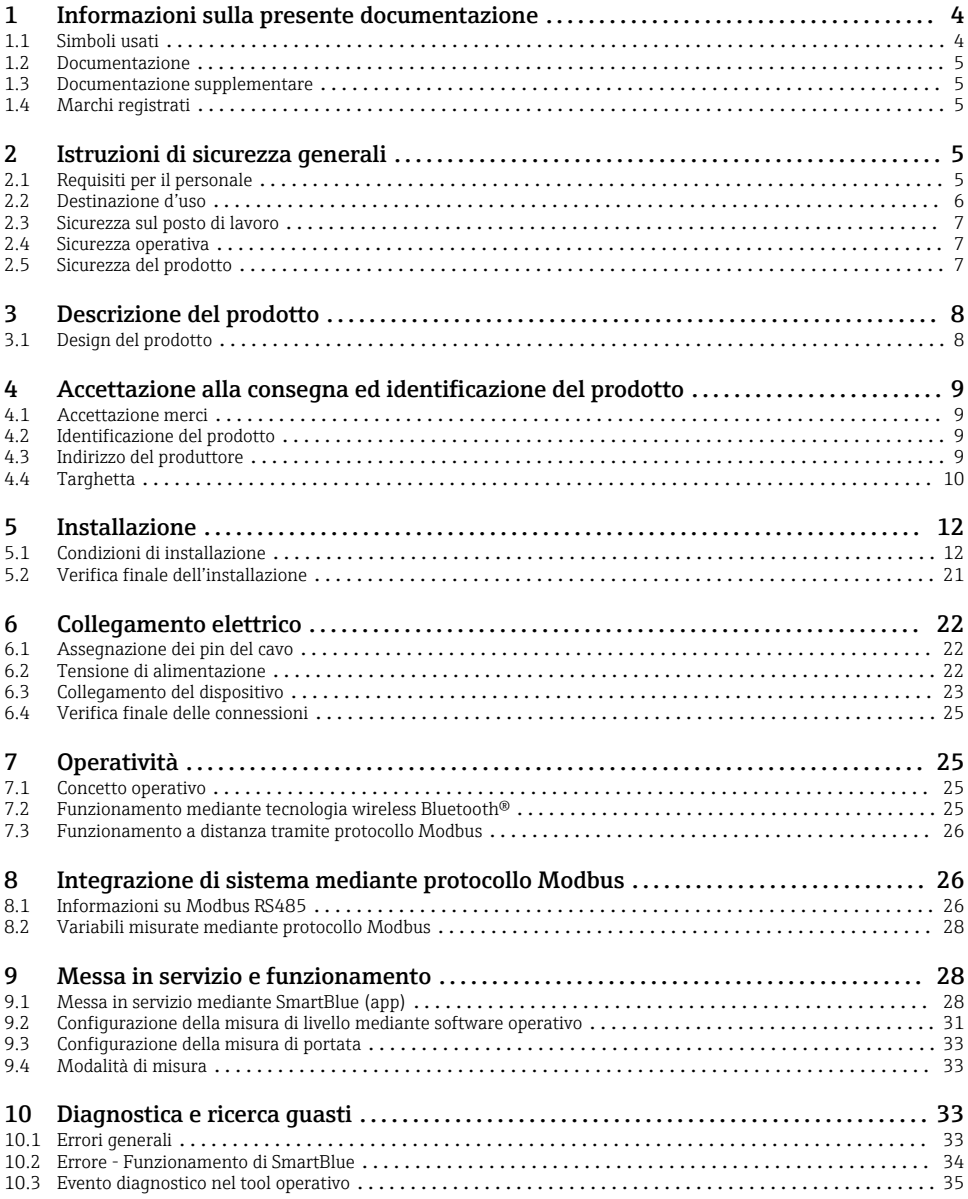

# <span id="page-3-0"></span>1 Informazioni sulla presente documentazione

# 1.1 Simboli usati

### 1.1.1 Simboli di sicurezza

### **A PERICOLO**

Questo simbolo segnala una situazione pericolosa. che causa lesioni gravi o mortali se non evitata.

#### **A** AWERTENZA

Questo simbolo segnala una situazione pericolosa. Qualora non si eviti tale situazione, si potrebbero verificare lesioni gravi o mortali.

### **A ATTENZIONE**

Questo simbolo segnala una situazione pericolosa. Qualora non si eviti tale situazione, si potrebbero verificare incidenti di media o minore entità.

### **AVVISO**

Questo simbolo contiene informazioni su procedure e altri elementi che non provocano lesioni personali.

### 1.1.2 Simboli per alcuni tipi di informazioni e grafici

## **√** Consentito

Procedure, processi o interventi consentiti

### **X** Vietato

Procedure, processi o interventi vietati

**R** Suggerimento

Indica informazioni addizionali

 $\blacksquare$ 

Riferimento alla figura

Avviso o singolo passaggio da rispettare

1. , 2. , 3. Serie di passaggi

حكا Risultato di un passaggio

1, 2, 3, ... Numeri degli elementi

A, B, C, ... Viste

# <span id="page-4-0"></span>1.2 Documentazione

I tipi di documentazione elencati di seguito sono reperibili nella sezione Download del sito Endress+Hauser (www.it.endress.com/downloads):

Per una descrizione del contenuto della documentazione tecnica associata, consultare:

- *W@M Device Viewer* [\(www.it.endress.com/deviceviewer](https://www.endress.com/deviceviewer)): inserire il numero di serie riportato sulla targhetta
- *Operations App di Endress+Hauser*: inserire il numero di serie riportato sulla targhetta o scansionare il codice matrice 2D (codice QR) indicato sulla targhetta

## 1.3 Documentazione supplementare

### BA01931F

Istruzioni di funzionamento FMR20 Modbus

## 1.4 Marchi registrati

#### Modbus®

Marchio registrato di SCHNEIDER AUTOMATION, INC.

#### Apple®

Apple, logo Apple, iPhone, e iPod touch sono marchi di Apple Inc., registrati negli U.S. e altri paesi. App Store è un marchio di servizio di Apple Inc.

#### Android®

Android, Google Play e il logo Google Play sono marchi di Google Inc.

#### Bluetooth®

Il marchio denominativo e i loghi *Bluetooth®* sono marchi registrati di proprietà di Bluetooth SIG, Inc. e il loro utilizzo da parte di Endress+Hauser è autorizzato con licenza. Altri marchi e nomi commerciali sono quelli dei relativi proprietari.

# 2 Istruzioni di sicurezza generali

## 2.1 Requisiti per il personale

Il personale addetto a installazione, messa in servizio, diagnostica e manutenzione deve soddisfare i seguenti requisiti:

- ‣ Gli specialisti addestrati e qualificati devono possedere una qualifica pertinente per la funzione e il compito specifici.
- ‣ Il personale deve essere autorizzato dal proprietario o dal responsabile dell'impianto.
- ‣ Deve conoscere approfonditamente le normative locali/nazionali.
- ‣ Prima di iniziare il lavoro, il personale deve leggere e comprendere le istruzioni del manuale e della documentazione supplementare e i certificati (in funzione dell'applicazione).
- ‣ Il personale deve seguire le istruzioni e rispettare le politiche generali.

<span id="page-5-0"></span>Il personale operativo, nello svolgimento dei propri compiti, deve soddisfare i requisiti seguenti:

- ‣ Il personale deve essere istruito e autorizzato in base ai requisiti del compito dal proprietario/responsabile dell'impianto.
- ‣ Il personale deve seguire le istruzioni contenute nel presente manuale.

# 2.2 Destinazione d'uso

### Applicazione e fluidi

Il misuratore descritto in queste istruzioni di funzionamento è destinato alla misura di livello non a contatto e in continuo di liquidi. Tenuto conto della sua frequenza operativa di ca. 26 GHz, della potenza pulsata irradiata massima di 5,7 mW e della potenza di uscita media di 0,015 mW, è inoltre consentito l'utilizzo all'esterno di recipienti metallici chiusi. Se utilizzato al di fuori di recipienti chiusi, il dispositivo deve essere montato secondo le istruzioni nella sezione "Installazione". Il funzionamento dei dispositivi non è rischioso per la salute e l'ambiente.

Se sono rispettati i valori soglia specificati nei "Dati tecnici" e le condizioni elencate nelle istruzioni e nella documentazione addizionale, il misuratore può essere impiegato esclusivamente per le seguenti misure:

- ‣ Variabili di processo misurate: distanza
- ‣ Variabili di processo calcolate: volume o massa in recipienti di qualsiasi forma, portata attraverso canali aperti o stramazzi di misura (calcolata a partire dal livello utilizzando la funzionalità di linearizzazione)

Per garantire le perfette condizioni del misuratore durante il funzionamento:

- ‣ Utilizzare il misuratore solo nei fluidi ai quali i materiali delle parti bagnate dal processo offrono un'adeguata resistenza.
- ‣ Rispettare i valori soglia (vedere "Dati tecnici").

#### Uso non corretto

Il costruttore non è responsabile dei danni causati da un uso improprio o per scopi diversi da quelli previsti.

Verifica per casi limite:

‣ Per quanto riguarda i fluidi speciali e i fluidi utilizzati per la pulizia, contattare il produttore. Endress+Hauser è pronta ad assistere per chiarire le proprietà di resistenza alla corrosione dei materiali parti bagnate, ma declina qualsiasi garanzia o responsabilità.

#### Rischi residui

A causa del trasferimento di calore dal processo e della potenza dissipata all'interno dell'elettronica, la custodia dell'elettronica e le parti contenute possono raggiungere la temperatura di 80 °C (176 °F) durante il funzionamento. Quando in funzione, il sensore può raggiungere una temperatura simile a quella del fluido.

Pericolo di ustioni da contatto con le superfici!

‣ Nel caso di fluidi ad elevata temperatura, prevedere delle protezioni per evitare il contatto e le bruciature.

# <span id="page-6-0"></span>2.3 Sicurezza sul posto di lavoro

In caso di lavoro su e con il dispositivo:

‣ Indossare le attrezzature protettive personali richieste, in base alle normative federali/ nazionali.

## 2.4 Sicurezza operativa

Rischio di infortuni!

- ‣ Utilizzare il dispositivo solo in condizioni tecniche adeguate, in assenza di errori e guasti.
- ‣ L'operatore è responsabile del funzionamento privo di interferenze dello strumento.

#### Aree pericolose

Allo scopo di evitare pericoli per personale e impianto, se il dispositivo è impiegato nell'area relativa all'approvazione (ad es. protezione dal rischio di esplosione, sicurezza delle apparecchiature in pressione):

- ‣ controllare la targhetta e verificare se il dispositivo ordinato può essere impiegato per il suo scopo d'uso nell'area relativa all'approvazione;
- ‣ Rispettare le specifiche riportate nella documentazione supplementare separata, che è parte integrante di questo manuale.

# 2.5 Sicurezza del prodotto

Il misuratore è stato sviluppato secondo le procedure di buona ingegneria per soddisfare le attuali esigenze di sicurezza, è stato collaudato e ha lasciato la fabbrica in condizioni tali da poter essere usato in completa sicurezza. Soddisfa gli standard generali di sicurezza e i requisiti legali.

### 2.5.1 Marchio CE

Il sistema di misura soddisfa i requisiti legali delle direttive UE applicabili. Queste sono elencate, insieme agli standard applicati, nella relativa Dichiarazione di conformità UE.

Endress+Hauser conferma il risultato positivo delle prove eseguite sul dispositivo apponendo il marchio CE.

# <span id="page-7-0"></span>3 Descrizione del prodotto

# 3.1 Design del prodotto

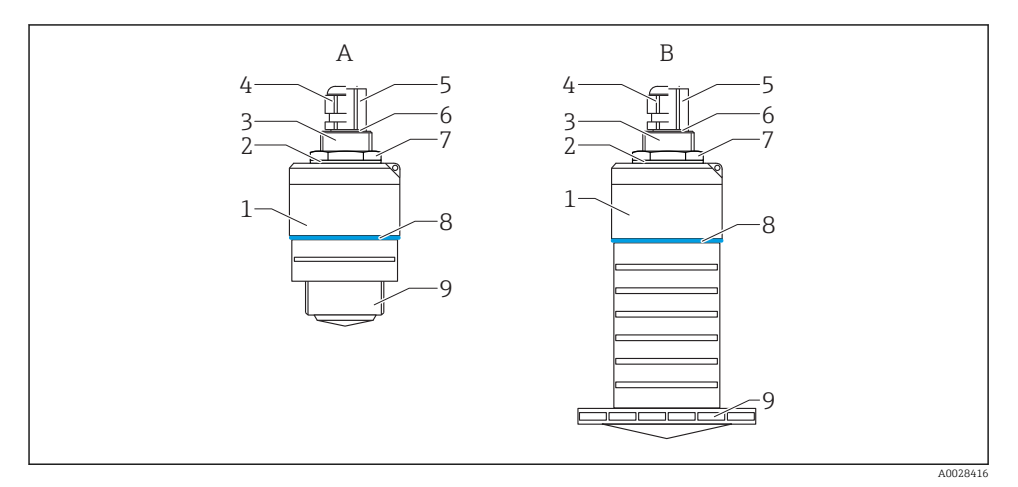

#### *1 Struttura del dispositivo*

- *A Dispositivo con antenna da 40 mm*
- *B Dispositivo con antenna da 80 mm*
- *Corpo del sensore*
- *Guarnizione*
- *Connessione al processo, lato posteriore*
- *Pressacavo*
- *Adattatore per tubo*
- *O-ring*
- *Controdado*
- *Anello decorativo*
- *Connessione al processo, lato anteriore*

# <span id="page-8-0"></span>4 Accettazione alla consegna ed identificazione del prodotto

# 4.1 Accettazione merci

All'accettazione delle merci, effettuare i controlli seguenti:

- I codici d'ordine nella bolla di consegna e sull'etichetta del prodotto corrispondono?
- Le merci sono integre?
- I dati della targhetta corrispondono alle informazioni per l'ordine riportate nella bolla di consegna?
- Se richieste (v. targhetta): sono fornite le istruzioni di sicurezza (XA)?

Se una di queste condizioni non è rispettata, contattare l'ufficio commerciale del produttore.

# 4.2 Identificazione del prodotto

Per l'identificazione del misuratore, sono disponibili le seguenti opzioni:

- Dati riportati sulla targhetta
- Codice d'ordine esteso con l'elenco delle caratteristiche del dispositivo nel documento di trasporto
- ‣ Inserire il numero di serie riportato sulla targhetta in *W@M Device Viewer* ([www.it.endress.com/deviceviewer\)](http://www.endress.com/deviceviewer)
	- Sono visualizzate tutte le informazioni sul misuratore e sulla documentazione tecnica associata.
- ‣ Inserire il numero di serie riportato sulla targhetta in *Endress+Hauser Operations App* o utilizzare *Endress+Hauser Operations App* per scansionare il codice matrice 2D (QR Code) riportato sulla targhetta
	- Sono visualizzate tutte le informazioni sul misuratore e sulla documentazione tecnica associata.

# 4.3 Indirizzo del produttore

Endress+Hauser SE+Co. KG Hauptstraße 1 79689 Maulburg, Germany Indirizzo dello stabilimento di produzione: vedere targhetta.

## <span id="page-9-0"></span>4.4 Targhetta

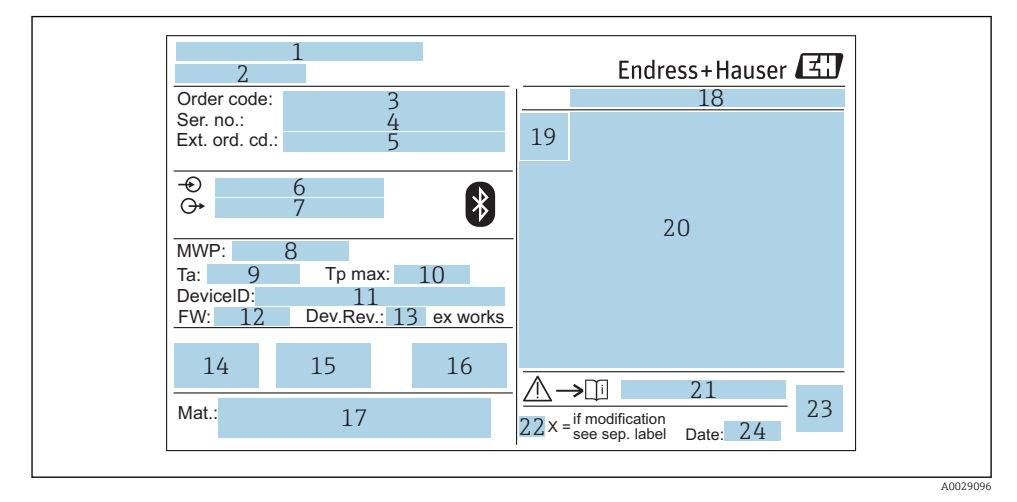

#### *2 Targhetta di Micropilot*

- *Indirizzo del produttore*
- *Nome del dispositivo*
- *Codice d'ordine*
- *Numero di serie (ser. no.)*
- *Codice d'ordine esteso (Ext. ord. cd.)*
- *Tensione di alimentazione*
- *Segnali in uscita*
- *Pressione di processo*
- *Temperatura ambiente consentita (T<sup>a</sup> )*
- *Temperatura di processo massima*
- *ID dispositivo*
- *Versione firmware (FW)*
- *Revisione del dispositivo (Dev.Rev.)*
- *Marchio CE*
- *Informazioni addizionali sulla versione del dispositivo (certificati, approvazioni)*
- *C-tick*
- *Materiali a contatto con il processo*
- *Grado di protezione: ad es. IP, NEMA*
- *Simbolo del certificato*
- *Dati principali del certificato e dell'approvazione*
- *Codice delle istruzioni di sicurezza: ad es. XA, ZD, ZE*
- *22 Contrassegno della modifica*
- *23 Codice matrice 2D (codice QR)*
- *24 Data di produzione: anno-mese*

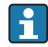

Sulla targhetta sono riportati fino a 33 caratteri del codice d'ordine esteso. Se il codice d'ordine esteso è composto da più caratteri, quelli in eccesso non saranno visualizzati.

Tuttavia, il codice d'ordine esteso completo può essere visualizzato anche tramite il menu operativo del dispositivo: parametro Codice d'ordine esteso 1 … 3

# <span id="page-11-0"></span>5 Installazione

# 5.1 Condizioni di installazione

### 5.1.1 Tipi di installazione

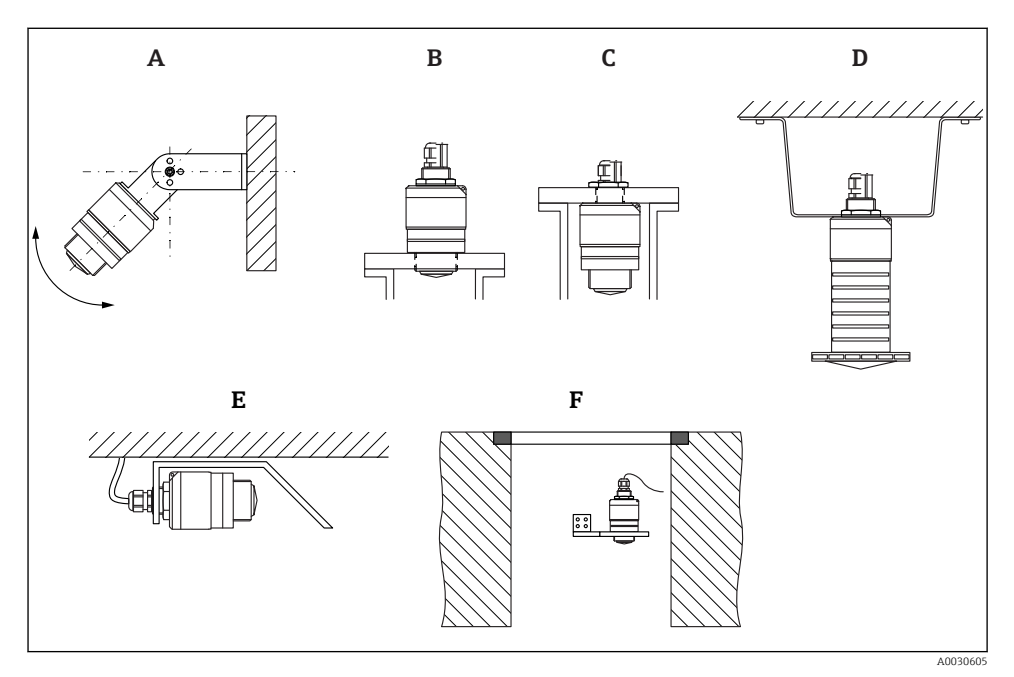

 *3 Installazione a parete, soletta o su tronchetto*

- *A Montaggio a parete o soletta, regolabile*
- *B Montato sul lato anteriore della filettatura*
- *C Montato sul lato posteriore della filettatura*
- *D Installazione a soletta con controdado (incluso nella fornitura)*
- *E Installazione orizzontale in spazi ristretti (condotto fognario)*
- *F Montaggio a parete del pozzetto*

### Attenzione!

- I cavi del sensore non sono progettati come cavi di supporto. Non usarli per sospendere il dispositivo.
- Utilizzare il dispositivo sempre in posizione verticale nelle applicazioni a spazio aperto.

### 5.1.2 Installazione su tronchetto

Per una misura ottimale, l'antenna deve trovarsi fuori dal tronchetto. L'interno del tronchetto deve essere liscio e non deve contenere bordi o giunture saldate. Se possibile, i bordi del tronchetto devono essere arrotondati.

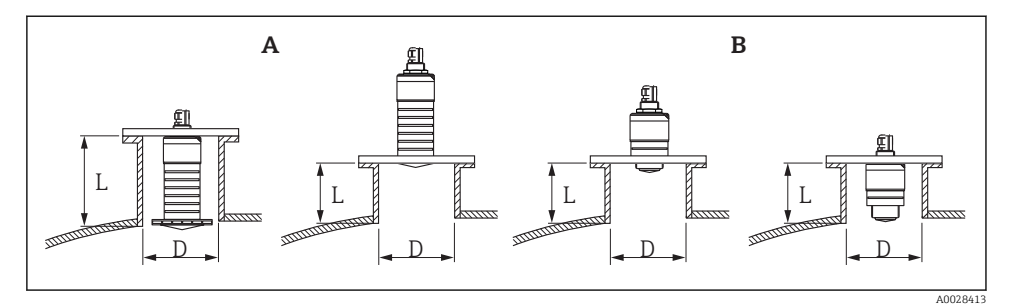

- *4 Installazione su tronchetto*
- *A Antenna da 80 mm (3 in)*
- *B Antenna da 40 mm (1,5 in)*

La lunghezza massima del tronchetto L dipende dal diametro del tronchetto D.

Prendere nota dei limiti per il diametro e la lunghezza del tronchetto.

#### Antenna da 80 mm (3 in), installazione all'interno del tronchetto

- D: min. 120 mm (4,72 in)
- L: max. 205 mm  $(8.07 \text{ in}) + D \times 4.5$

### Antenna da 80 mm (3 in), installazione all'esterno del tronchetto

- $\bullet$  D: min. 80 mm  $(3 \text{ in})$
- $\blacksquare$  L: max. D  $\times$  4.5

#### Antenna da 40 mm (1,5 in), installazione all'esterno del tronchetto

- $\bullet$  D: min. 40 mm  $(1.5 \text{ in})$
- $\blacksquare$  L: max.  $D \times 1.5$

#### Antenna da 40 mm (1,5 in), installazione all'interno del tronchetto

- D: min. 80 mm (3 in)
- L: max. 140 mm  $(5.5 \text{ in}) + D \times 1.5$

### 5.1.3 Posizione di installazione su un silo

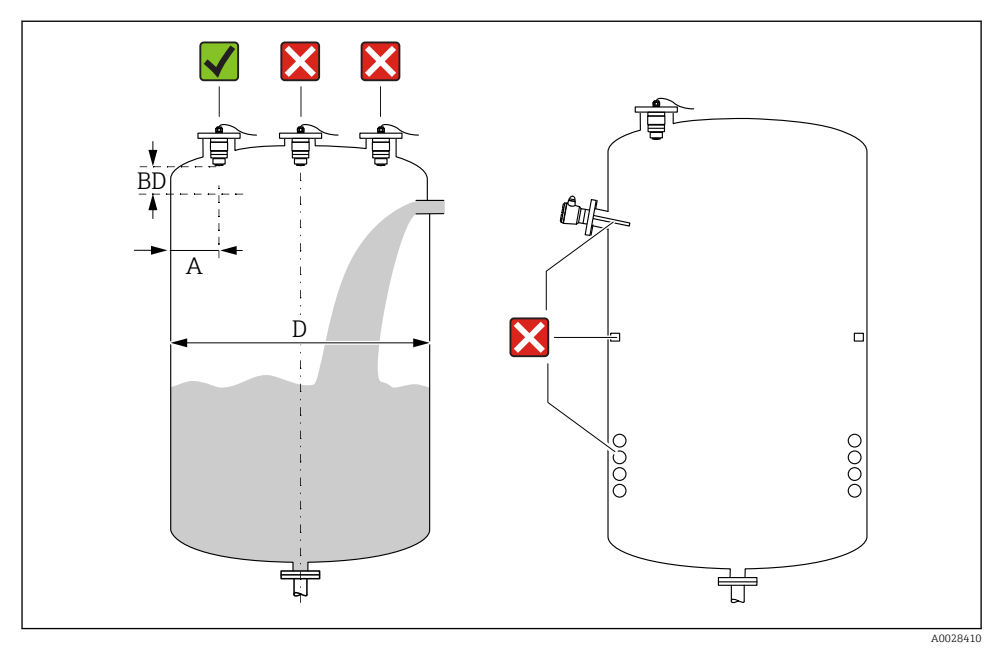

 *5 Posizione di installazione su un silo*

- Se possibile, installare il sensore in modo che il bordo inferiore sporga all'interno del serbatoio.
- Distanza consigliata **A** parete bordo esterno del tronchetto:  $\sim \frac{1}{6}$  del diametro del silo **D**. Non installare mai il dispositivo a meno di 15 cm (5,91 in) dalla parete del silo.
- Non installare il sensore al centro del silo.
- Evitare le misure attraverso l'area di carico.
- Evitare apparecchiature come contatti di soglia, sensori di temperatura, deflettori, serpentine di riscaldamento, ecc.
- I segnali non sono valutati all'interno della Distanza di blocco (BD). Di conseguenza, può essere utilizzata per sopprimere i segnali di interferenza (ad es. gli effetti della condensa) in prossimità all'antenna.

Come impostazione predefinita viene configurata una Distanza di blocco automatica minima di 0,1 m (0,33 ft) È comunque possibile sovrascriverla manualmente (è consentito anche il valore 0 m (0 ft)).

Calcolo automatico:

Distanza di blocco = Calibrazione di vuoto - Calibrazione di pieno - 0,2 m (0,656 ft). Quando si inserisce una nuova voce in parametro Calibrazione di vuoto o parametro Calibrazione di pieno, la parametro Distanza di blocco viene ricalcolata automaticamente

con questa formula. Se il risultato del calcolo è un valore < 0,1 m (0,33 ft), continuerà a essere usata una Distanza di blocco di 0,1 m (0,33 ft).

### 5.1.4 Allineamento del dispositivo per l'installazione su un recipiente

- Allineare l'antenna verticalmente rispetto alla superficie del prodotto.
- Allineare quanto più possibile l'occhiello con il gancio di sollevamento verso la parete del recipiente.

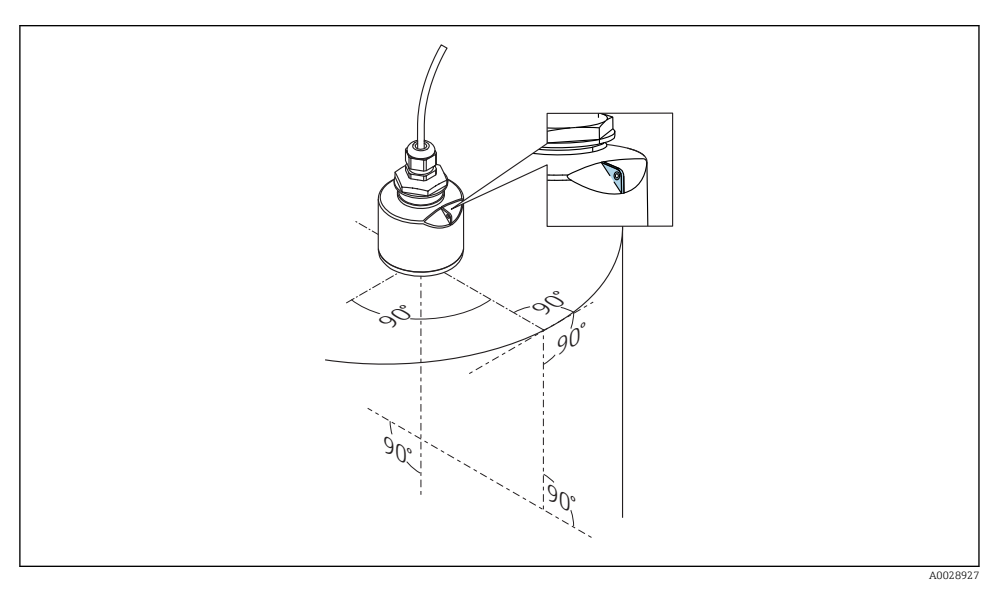

 *6 Allineamento del dispositivo per l'installazione su un recipiente*

### 5.1.5 Angolo di emissione

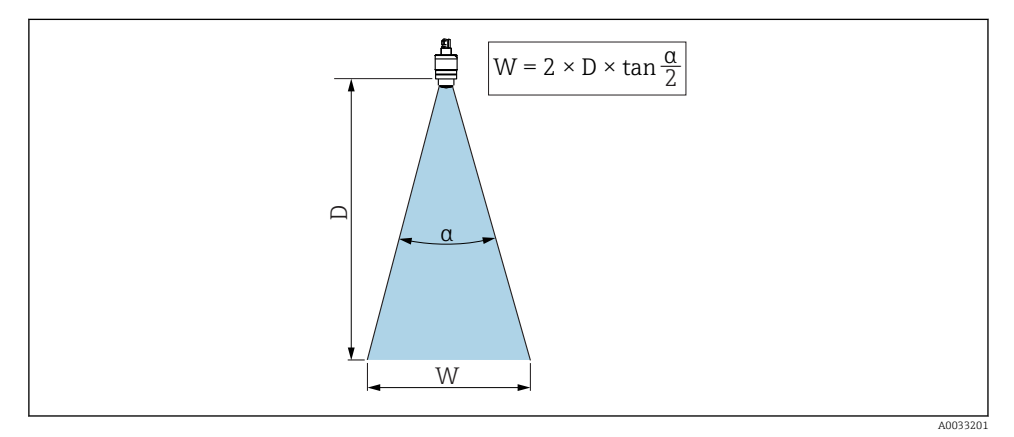

 *7 Rapporto tra angolo di emissione α, distanza D e diametro del lobo di emissione W*

L'angolo di emissione è definito come l'angolo  $\alpha$  al quale la densità di potenza delle onde radar raggiunge la metà della densità di potenza massima (ampiezza 3 dB). Fuori dal lobo di emissione, il segnale possiede un energia in proporzione più piccola, ma ancora sufficiente per generare interferenze con strutture interne.

Diametro del lobo di emissione W in funzione dell'angolo di emissione α e della distanza D.

Antenna da 40 mm (1,5 in), α 30 °  $W = D \times 0.54$ 

Antenna da 40 mm (1,5 in) con tubo di protezione da allagamento, α 12 °  $W = D \times 0.21$ 

Antenna da 80 mm (3 in) con o senza tubo di protezione da allagamento, α 12 °  $W = D \times 0.21$ 

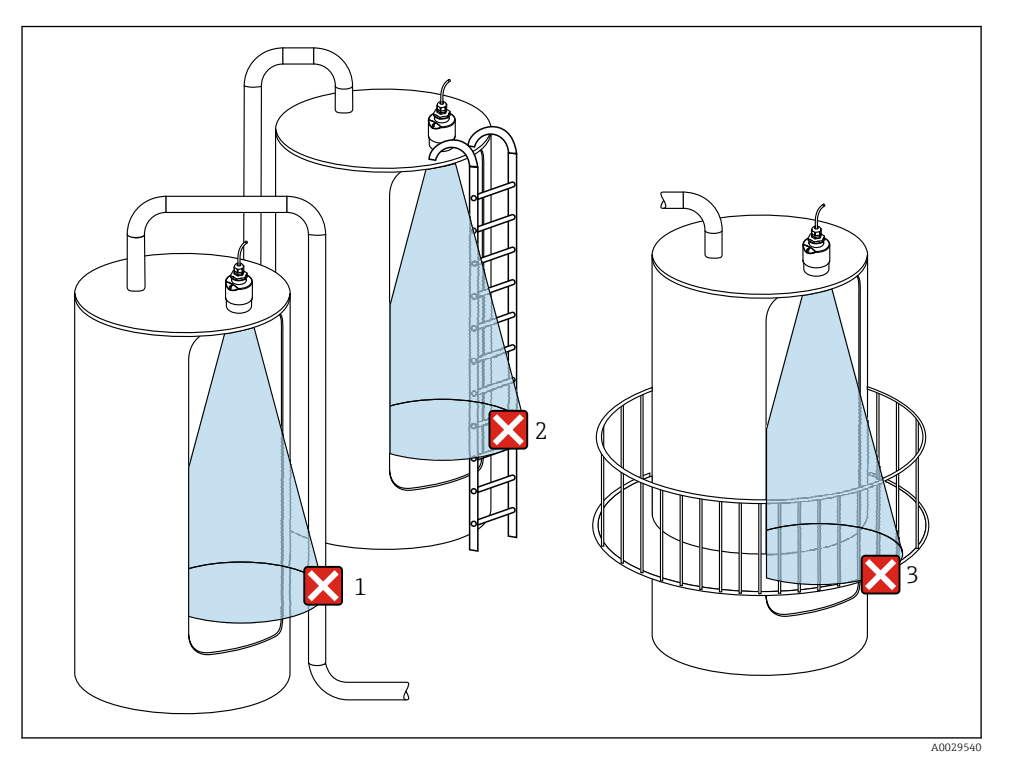

#### 5.1.6 Misura nei recipienti in plastica

 *8 Misura in un recipiente di plastica con un'installazione metallica che interferisce all'esterno del recipiente*

- *1 Tubo*
- *2 Scaletta*
- *3 Grata, ringhiera*

Se la parete esterna del recipiente è costituita da un materiale non conduttivo (ad esempio rinforzo con fibra di vetro), possono anche essere riflesse microonde da installazioni che interferiscono all'esterno del recipiente.

Assicurarsi che non vi siano installazioni costituite da materiale conduttivo che interferiscono nel lobo di emissione del segnale (vedere la sezione sull'angolo di emissione per informazioni sul calcolo del diametro del lobo di emissione).

Contattare il produttore per ulteriori informazioni.

### 5.1.7 Custodia protettiva

Per l'uso esterno, si consiglia una custodia protettiva.

La custodia protettiva può essere ordinata come accessorio o insieme al dispositivo tramite la codificazione del prodotto "Accessorio incluso".

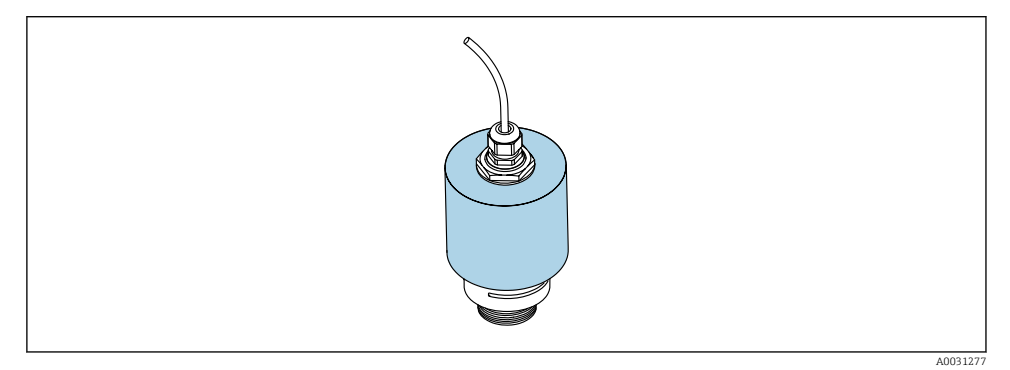

 *9 Custodia protettiva, ad es. con antenna da 40 mm (1,5")*

Il sensore non è completamente coperto dalla custodia protettiva.

#### 5.1.8 Utilizzo del tubo di protezione da allagamento

Il tubo di protezione da allagamento assicura che il sensore misuri il livello massimo anche se è completamente allagato.

Nelle installazioni a campo libero e/o in applicazioni con rischio di allagamento, è richiesto l'uso del tubo di protezione da allagamento.

Il tubo di protezione da allagamento può essere ordinato come accessorio o insieme al dispositivo tramite la codificazione del prodotto "Accessorio incluso".

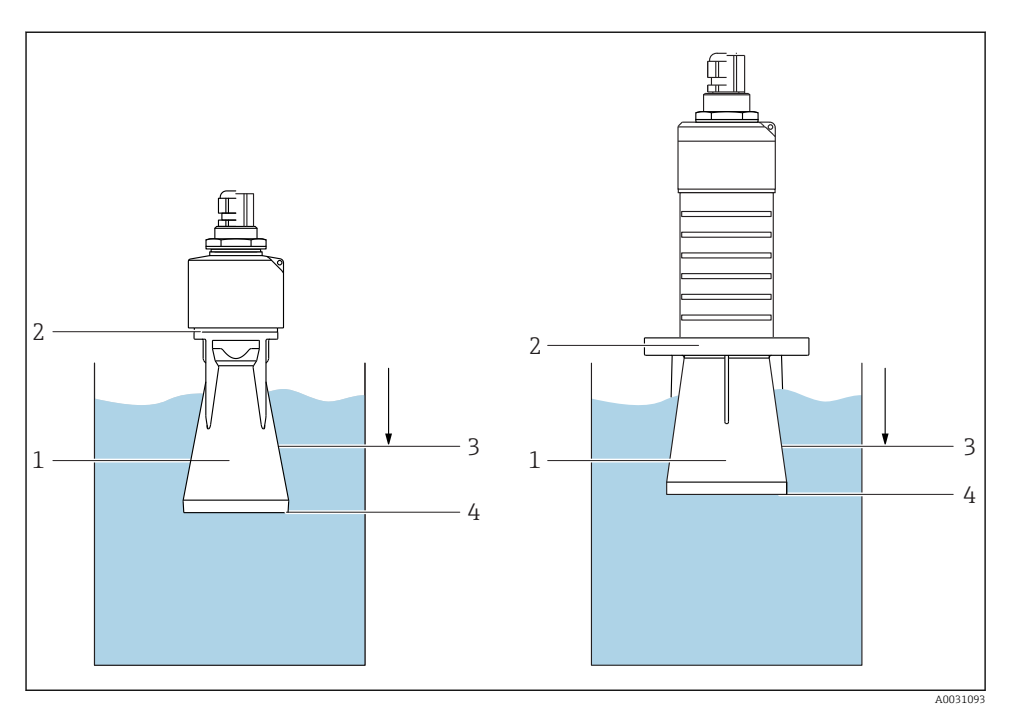

 *10 Funzione del tubo di protezione da allagamento*

- *1 Sacca d'aria*
- *2 Guarnizione O-ring (EPDM)*
- *3 Distanza di blocco*
- *4 Livello max.*

Il tubo è avvitato direttamente sul sensore e sigilla il sistema mediante un O-ring, rendendolo ermetico. In caso di allagamento, la sacca d'aria che si forma nel tubo assicura la misurazione del livello massimo all'estremità del tubo. Poiché la Distanza di blocco è all'interno del tubo, gli echi multipli non sono analizzati.

#### Parametri di configurazione del tubo di protezione da allagamento

#### Configurazione della distanza di blocco utilizzando il tubo di protezione da allagamento

- ‣ Selezionare: Menu principale → Configurazione → Configurazione avanzata → Distanza di blocco
	- $\rightarrow$  Inserire 100 mm (4 in).

#### Mappatura dopo l'installazione del tubo di protezione da allagamento e la configurazione della distanza di blocco

- 1. Selezionare: Configurazione  $\rightarrow$  Conferma distanza
	- Confrontare la distanza visualizzata con il valore effettivo per avviare la registrazione di una mappatura degli echi spuri.
- 2. Selezionare: Configurazione  $\rightarrow$  Punto finale di mappatura
	- Questo parametro definisce fino a quale distanza si deve registrare la nuova mappatura.
- 3. Selezionare: Configurazione → Mappatura attuale
	- Questo parametro consente di visualizzare la distanza fino alla quale è stata già registrata la mappatura.

### 5.1.9 Installazione con staffa di montaggio, regolabile

La staffa di montaggio può essere ordinata come accessorio o insieme al dispositivo tramite la codificazione del prodotto "Accessorio incluso".

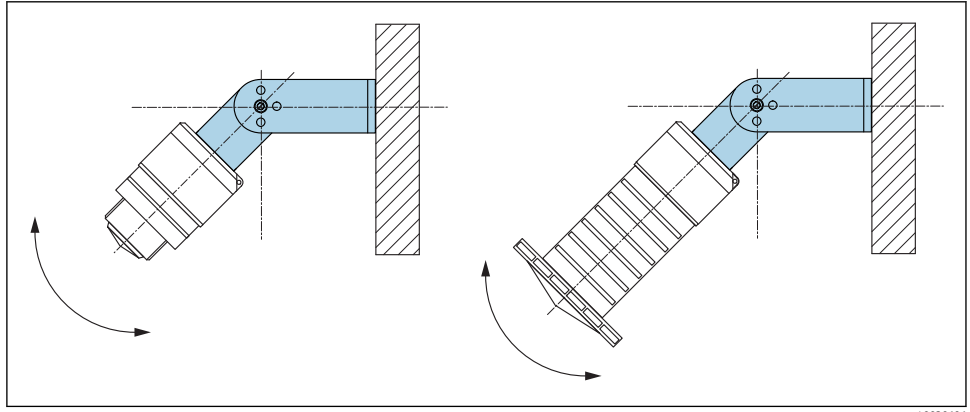

 *11 Installazione con staffa di montaggio, regolabile*

A0030606

- È possibile l'installazione a parete o a soletta.
- Utilizzando la staffa di montaggio, posizionare l'antenna in modo che sia perpendicolare alla superficie del prodotto.

### AVVISO

#### Tra staffa di montaggio e custodia del trasmettitore non si crea un collegamento conducibile.

Può accumularsi carica elettrostatica.

‣ Integrare la staffa di montaggio nel sistema locale di equalizzazione di potenziale.

### 5.1.10 Installazione con trave a mensola, con perno

La trave a mensola, la staffa a parete e il telaio di montaggio sono disponibili come accessori.

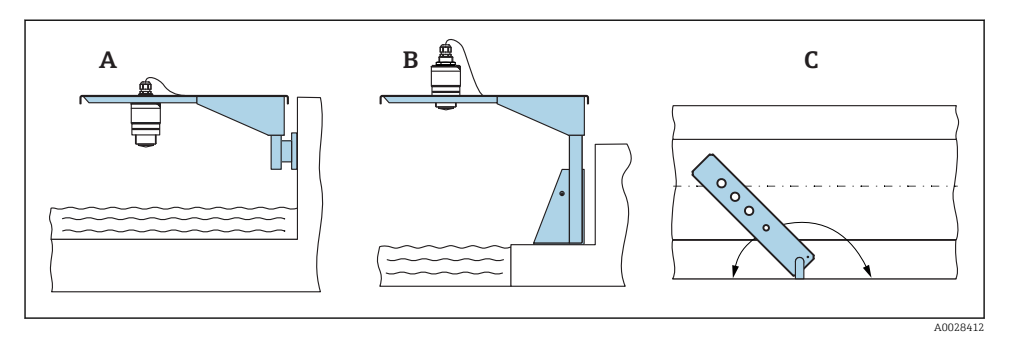

 *12 Installazione con trave a mensola, con perno*

- *A Trave a mensola con staffa a parete*
- *B Trave a mensola con telaio di montaggio*
- *C La trave a mensola può essere girata (ad es. per posizionare il dispositivo sopra il centro dei canali aperti)*

### 5.1.11 Installazione della staffa di montaggio orizzontale per condotti fognari

La staffa di montaggio orizzontale per condotti fognari è disponibile come accessorio.

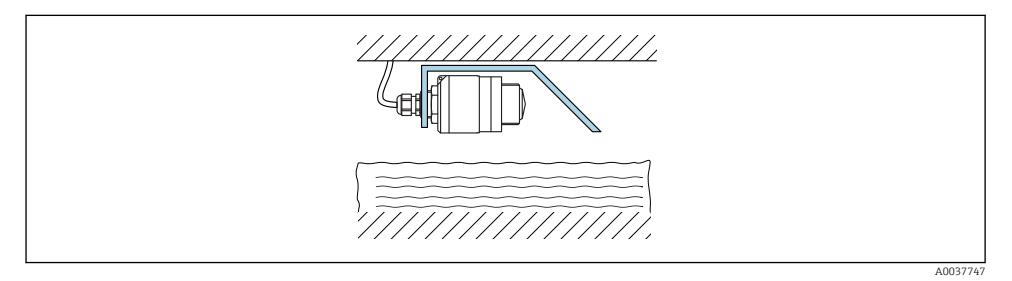

 *13 Installazione della staffa di montaggio orizzontale per condotti fognari*

#### 5.1.12 Montaggio in un pozzetto

La staffa di montaggio con perno è disponibile come accessorio.

<span id="page-20-0"></span>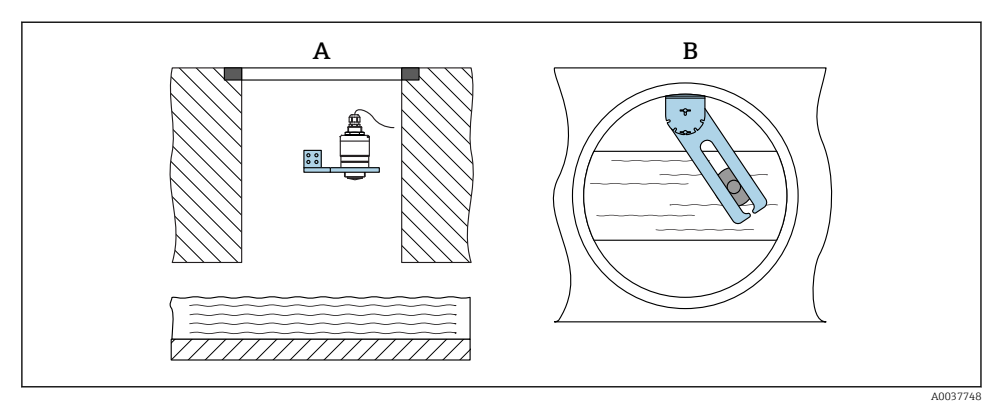

 *14 Montaggio in un pozzetto, orientabile e regolabile*

- *A Braccio con staffa a parete*
- *B Braccio orientabile e regolabile (ad esempio per allineare il dispositivo al centro di un canale)*

# 5.2 Verifica finale dell'installazione

Il dispositivo e il cavo sono integri (controllo visivo)?

 Il misuratore è protetto sufficientemente da condizioni di umidità e irraggiamento solare diretto?

Il dispositivo è fissato correttamente?

# <span id="page-21-0"></span>6 Collegamento elettrico

# 6.1 Assegnazione dei pin del cavo

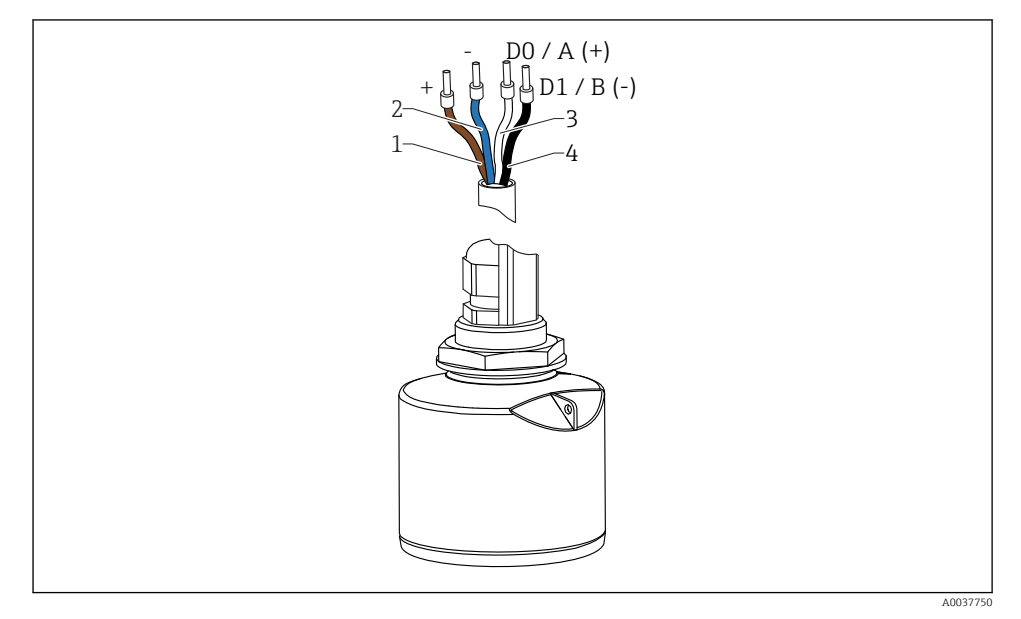

 *15 Assegnazione dei pin del cavo FMR20, Modbus*

- *1 Più, filo marrone*
- *2 Meno, filo blu*
- *3 Modbus D0/A (+), filo bianco*
- *4 Modbus D1/B (-), filo nero*

# 6.2 Tensione di alimentazione

### $5...30V_{DC}$

È necessaria un'alimentazione esterna.

#### Funzionamento con alimentazione a batteria

Per prolungare la vita operativa della batteria si può disabilitare la comunicazione mediante tecnologia wireless *Bluetooth*® del sensore.

#### Equalizzazione di potenziale

Non sono richieste misure speciali per l'equalizzazione di potenziale.

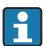

Sono disponibili diversi alimentatori, ordinabili come accessorio a Endress+Hauser.

# <span id="page-22-0"></span>6.3 Collegamento del dispositivo

### 6.3.1 Schema a blocchi del circuito per la connessione Modbus RS485

La connessione RS485 soddisfa i requisiti della specifica RS485-IS per l'uso in ambienti pericolosi.

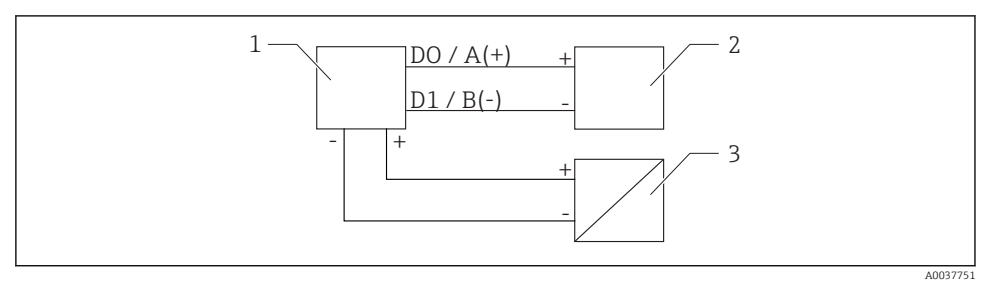

 *16 Schema a blocchi del circuito per la connessione Modbus RS485*

- *1 Dispositivo con comunicazione Modbus*
- *2 Master/RTU modbus*
- *3 Alimentazione*

È possibile collegare fino a 32 utenti sul bus RS485.

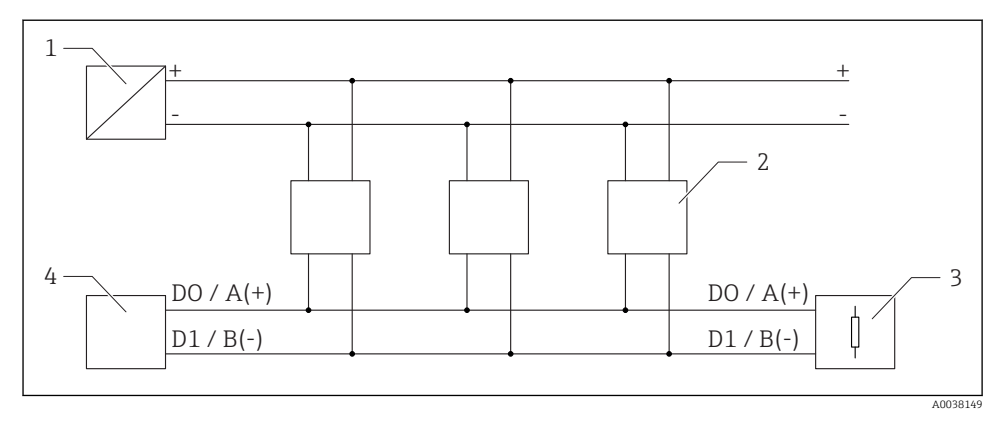

 *17 Schema a blocchi del circuito per la connessione Modbus RS485, più utenti*

- *1 Alimentazione*
- *2 Dispositivo con comunicazione Modbus*
- *3 Terminazione del bus*
- *4 Master/RTU modbus*

Il cavo del bus deve essere un cavo fieldbus di tipo A con una lunghezza massima di 1200 m (3937 ft).

Se il dispositivo è installato in un ambiente pericoloso, la lunghezza del cavo non deve superare 1000 m (3281 ft).

A entrambe le estremità del bus RS485 deve essere collegata una resistenza di terminazione.

### 6.3.2 Resistenza di terminazione del bus Modbus RS485

La resistenza di terminazione del bus deve essere installata secondo le specifiche RS485-IS.

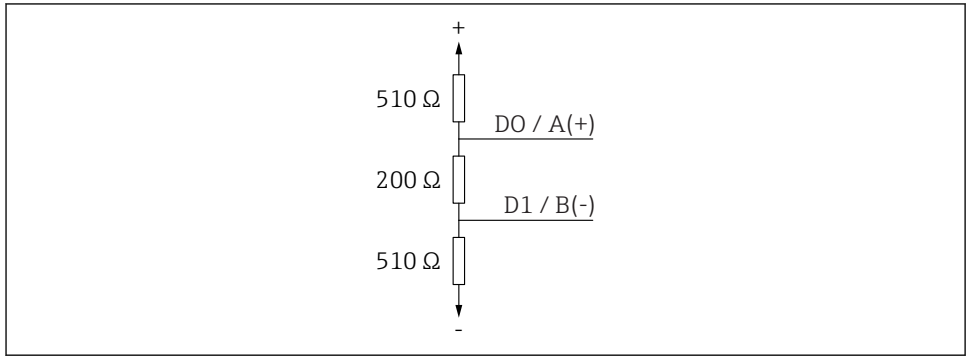

A0038150

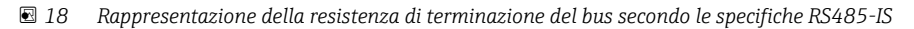

# <span id="page-24-0"></span>6.4 Verifica finale delle connessioni

- Il dispositivo e il cavo sono integri (controllo visivo)?
- $\Box$  I cavi montati sono ancorati in maniera adeguata?
- $\Box$  I pressacavi sono montati e serrati saldamente?
- La tensione di alimentazione corrisponde alle specifiche sulla targhetta?
- Non vi è inversione di polarità, l'assegnazione dei morsetti è corretta?

# 7 Operatività

## 7.1 Concetto operativo

- Modbus
- SmartBlue (app) mediante tecnologia wireless *Bluetooth*®
- Guida a menu con brevi spiegazioni delle singole funzioni dei parametri nel tool operativo

## 7.2 Funzionamento mediante tecnologia wireless Bluetooth®

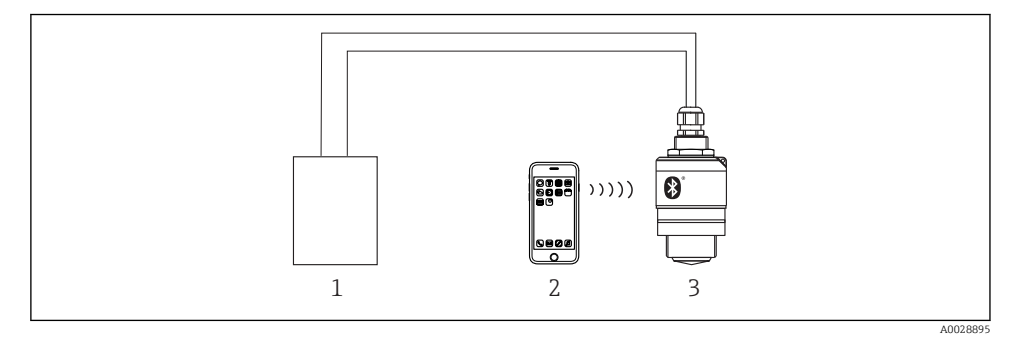

- *19 Funzionalità a distanza consentite mediante tecnologia wireless Bluetooth®*
- 
- *1 Alimentatore del trasmettitore 2 Smartphone/tablet con SmartBlue (app)*
- *3 Trasmettitore con tecnologia wireless Bluetooth®*

# <span id="page-25-0"></span>7.3 Funzionamento a distanza tramite protocollo Modbus

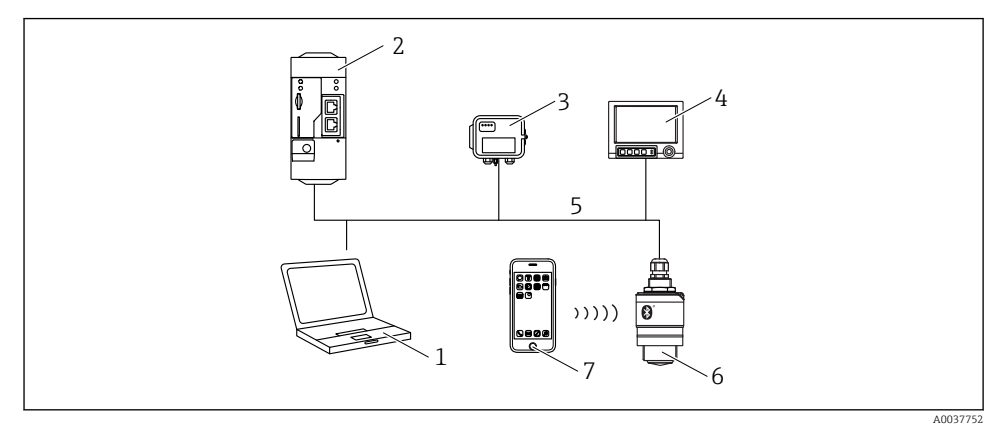

 *20 Opzioni per il funzionamento a distanza mediante protocollo Modbus*

- *1 Computer con tool operativo Modbus (applicazione client, applicazione terminale, ecc.)*
- *2 Unità di trasmissione remota (RTU) con Modbus (ad es. Fieldgate FXA42)*
- *3 Collegare il sensore FXA30B*
- *4 Memograph M RSG45*
- *5 Modbus RS485*
- *6 Trasmettitore con Modbus e tecnologia wireless Bluetooth®*
- *7 Smartphone/tablet con SmartBlue (app)*

# 8 Integrazione di sistema mediante protocollo Modbus

# 8.1 Informazioni su Modbus RS485

#### 8.1.1 Impostazioni Modbus

Le impostazioni seguenti possono essere personalizzate tramite Bluetooth e Modbus.

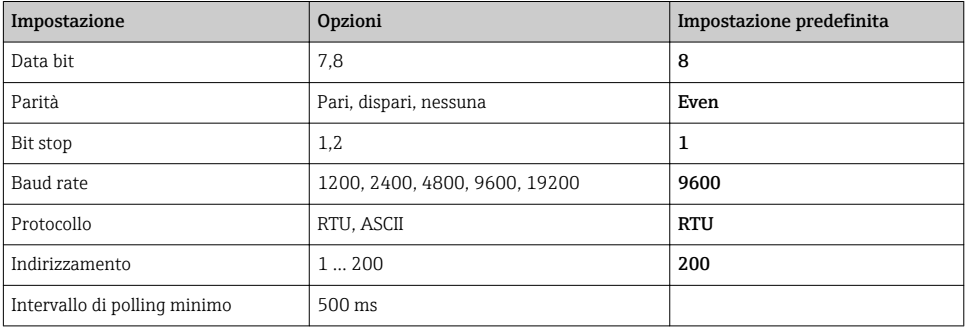

### 8.1.2 Codici operativi Modbus

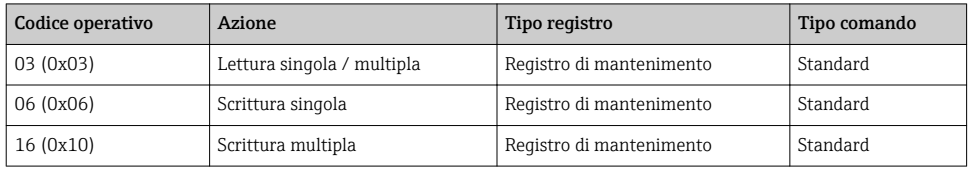

## 8.1.3 Eccezioni Modbus

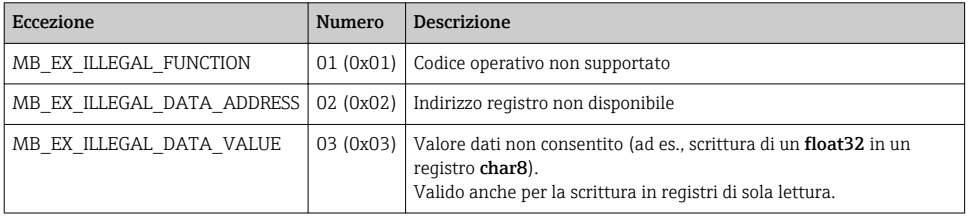

## 8.1.4 Tipi di dati Modbus speciali

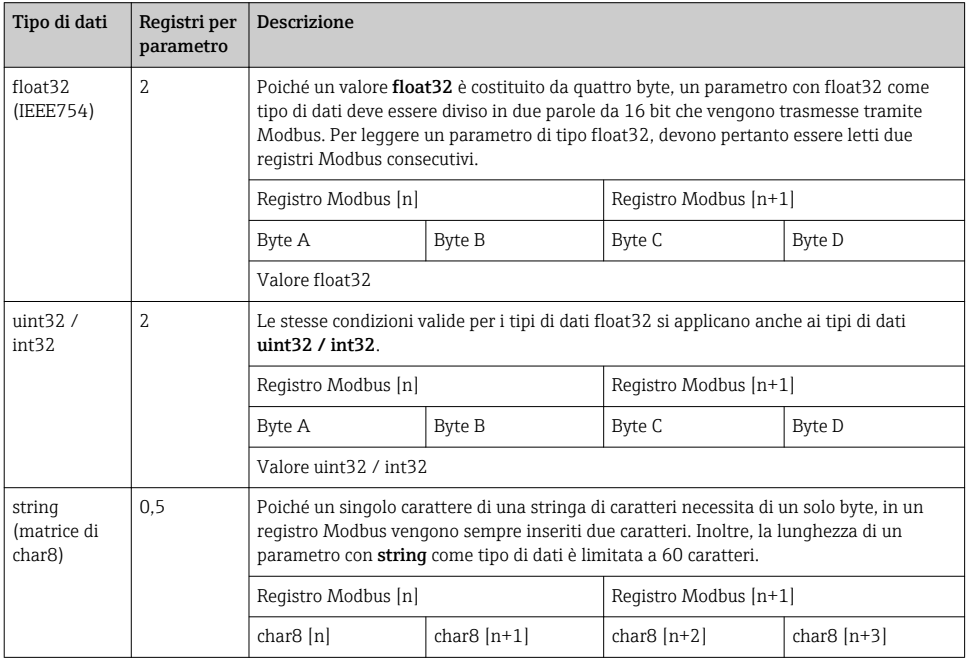

# <span id="page-27-0"></span>8.2 Variabili misurate mediante protocollo Modbus

Gli 8 parametri di processo più importanti vengono mappati come parametri di transiente veloce ai primi indirizzi nel range di indirizzi Modbus. Ciò significa che questi parametri possono essere letti in un'unica trasmissione di misura. Tutti i parametri sono disponibili nel formato float32.

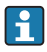

L'indirizzo del registro deve essere incrementato di uno (indirizzo di registro +1) quando si utilizza il master Modbus Memograph M RSG45 o Fieldgate FXA30b. Questo può valere anche per altri master.

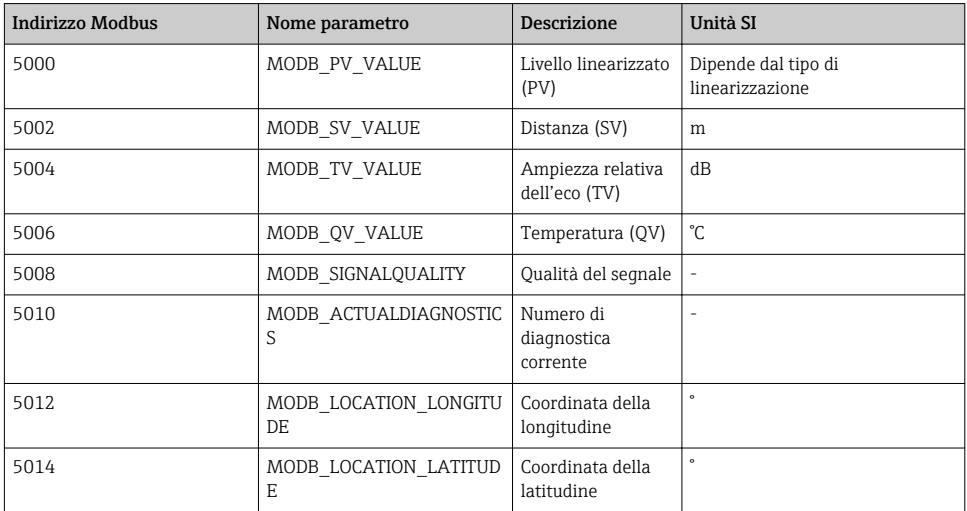

# 9 Messa in servizio e funzionamento

Eseguire la verifica finale dell'installazione e la verifica finale delle connessioni prima della messa in servizio.

# 9.1 Messa in servizio mediante SmartBlue (app)

## 9.1.1 Requisiti del dispositivo

La messa in servizio mediante SmartBlue è possibile solo se il dispositivo è dotato di funzionalità Bluetooth (modulo Bluetooth installato in fabbrica prima della consegna o in seguito come ammodernamento).

## 9.1.2 Requisiti di sistema di SmartBlue

### Requisiti di sistema di SmartBlue

SmartBlue può essere scaricato da Google Play Store per i dispositivi Android e da iTunes Store per i dispositivi iOS.

- Dispositivi con iOS: iPhone 4S o superiore a partire da iOS 9; iPad 2 o superiore a partire da iOS 9; iPod Touch 5a generazione o superiore a partire da iOS 9
- Dispositivi con Android: A partire da Android 4.4 KitKat e *Bluetooth®* 4.0

### 9.1.3 App SmartBlue

1. Eseguire la scansione del codice QR o inserire "SmartBlue" nel campo di ricerca di App Store.

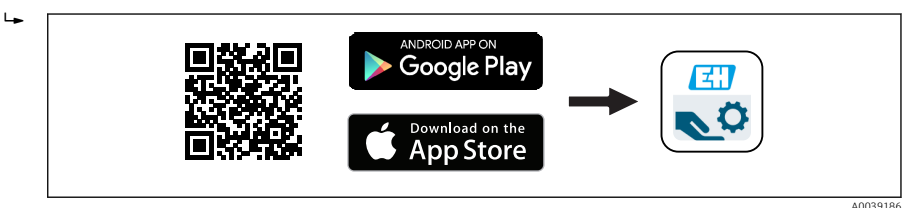

 *21 Collegamento al download*

- 2. Avviare SmartBlue.
- 3. Selezionare il dispositivo dalla live list visualizzata.
- 4. Inserire i dati di accesso:
	- Nome utente: admin Password: numero di serie del dispositivo
- 5. Toccare le icone per ulteriori informazioni.

Al primo accesso, modificare la password.

### 9.1.4 Visualizzazione della curva d'inviluppo in SmartBlue

Le curve di inviluppo possono essere visualizzate e registrate in SmartBlue.

#### Oltre alla curva di inviluppo, sono visualizzati i valori seguenti:

- $\blacksquare$  D = distanza
- $\blacksquare$  L = livello
- $\blacksquare$  A = ampiezza assoluta
- Con gli screenshot viene salvata la sezione visualizzata (funzione di zoom)
- Con le sequenze video viene salvata continuamente l'intera area senza funzione di zoom

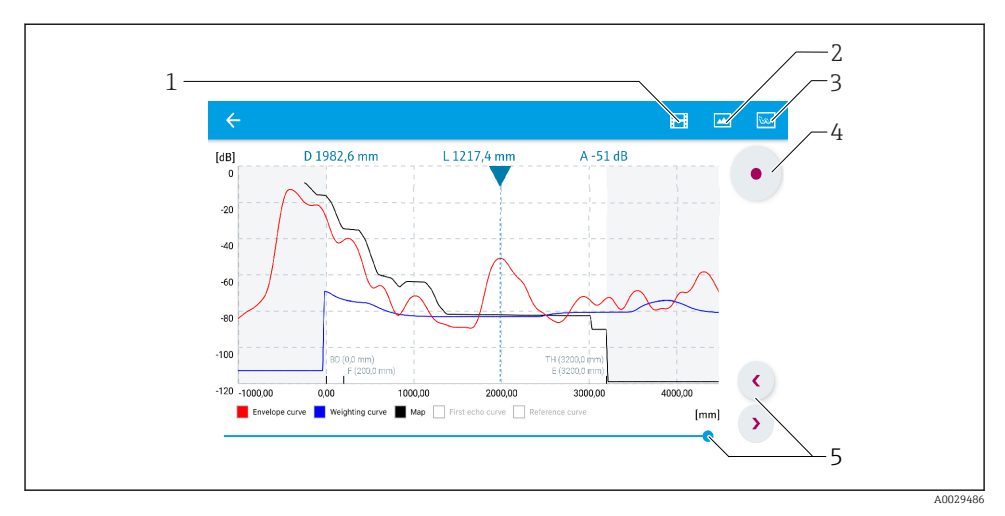

 *22 Visualizzazione della curva di inviluppo (esempio) in SmartBlue per Android*

- *Registrare video*
- *Creare screenshot*
- *Visualizzare il menu di mappatura*
- *Avviare/terminare la registrazione video*
- *Spostare il tempo lungo il relativo asse*

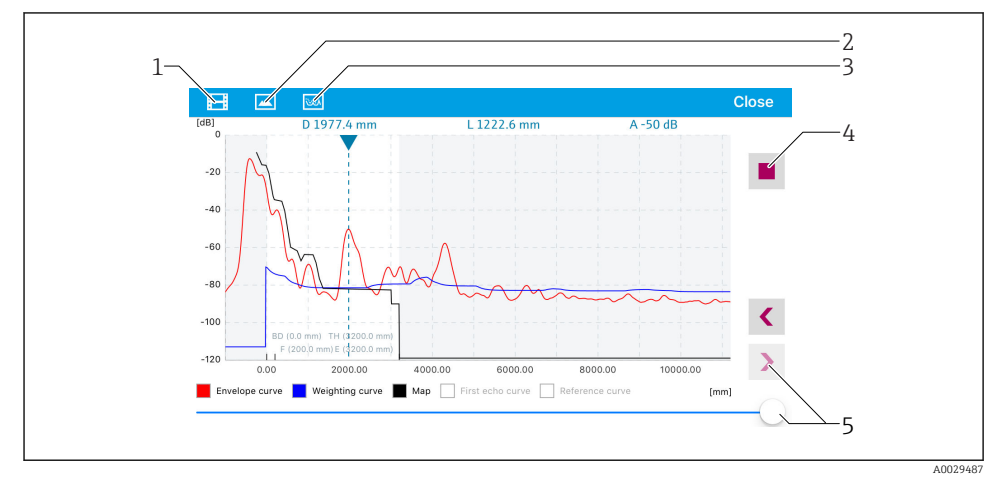

 *23 Visualizzazione della curva di inviluppo (esempio) in SmartBlue per iOS*

- *Registrare video*
- *Creare screenshot*
- *Visualizzare il menu di mappatura*
- *Avviare/terminare la registrazione video*
- *Spostare il tempo lungo il relativo asse*

## <span id="page-30-0"></span>9.2 Configurazione della misura di livello mediante software operativo

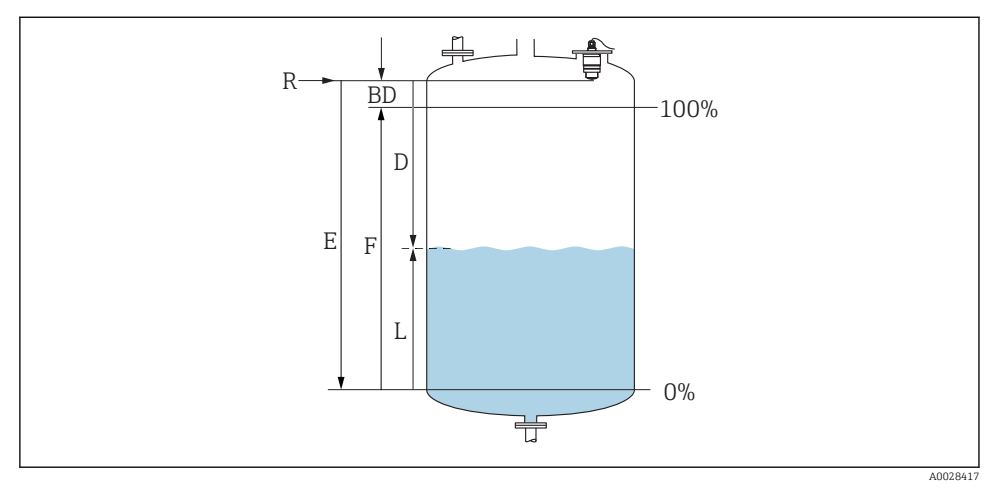

 *24 Parametri di configurazione per la misura di livello nei liquidi*

- *R Punto di riferimento della misura*
- *D Distanza*
- *L Livello*
- *E Calibrazione di vuoto (= punto di zero)*
- *F Calibrazione di pieno (= campo)*
- *BD Distanza di blocco*

#### 9.2.1 Mediante SmartBlue

- 1. Selezionare: Configurazione → Unità di misura della distanza
	- Selezionare l'unità di lunghezza per il calcolo della distanza
- 2. Selezionare: Configurazione → Calibrazione di vuoto
	- Specificare la distanza a vuoto E (distanza dal punto di riferimento R al livello minimo)
- 3. Selezionare: Configurazione → Calibrazione di pieno
	- Specificare la distanza a pieno (campo: livello max. livello min.)
- 4. Selezionare: Configurazione → Distanza
	- Visualizza la distanza D attualmente misurata dal punto di riferimento (bordo inferiore della flangia / ultima filettatura del sensore) al livello
- 5. Selezionare: Configurazione → Conferma distanza
	- Confrontare la distanza visualizzata con il valore effettivo per avviare la registrazione di una mappatura degli echi spuri
- 6. Selezionare: Configurazione → Punto finale di mappatura
	- Questo parametro definisce fino a quale distanza si deve registrare la nuova mappatura
- 7. Selezionare: Configurazione → Mappatura attuale
	- Questo parametro consente di visualizzare la distanza fino alla quale è stata già registrata la mappatura
- 8. Configurazione → Conferma distanza
- 9. Selezionare: Configurazione → Livello
	- Visualizza il livello L misurato
- 10. Selezionare: Configurazione → Qualità del segnale
	- Visualizza la qualità del segnale dell'eco di livello analizzato

#### 9.2.2 Mediante Modbus

1. Selezionare: Registro Modbus 5262 (float32) (LE\_EMPTY)

- $\rightarrow$  Scrivere la distanza a vuoto E
- 2. Selezionare: Registro Modbus 5264 (float32) (LE\_FULL)
	- Scrivere la distanza a pieno  $F$  (campo: livello max. livello min.)
- 3. Selezionare: Registro Modbus 5105 (float32) (LCRS\_DISTANCE\_VALUE)
	- Visualizza la distanza D attualmente misurata dal punto di riferimento (bordo inferiore della flangia / ultima filettatura del sensore) al livello
- 4. Se la distanza è ok:

Selezionare: Distanza ok → Registro Modbus 5266 (uint16) (LCRS\_DISTANCESELECTIONCONTROL)

- Scrivere la distanza ok (valore: 32859) Viene registrata la MAPPA
- 5. Se la distanza non è ok:

Selezionare: Distanza ok  $\rightarrow$  Registro Modbus 5266 (uint16) (LCRS\_DISTANCESELECTIONCONTROL)

- Avviare la registrazione manuale della MAPPA (valore: 179)
- 6. Selezionare: Registro Modbus 5267 (float32) (LCRS\_MAPPING\_ENDPOINTCTRL)
	- Scrivere la distanza reale  $0,1$  m La MAPPA viene registrata fino a questa distanza
- 7. Fine mappatura→ Registro Modbus 5266 (uint16) (LCRS\_DISTANCESELECTIONCONTROL)
	- Scrivere la fine della mappatura (valore: 32862)
- 8. Oppure: non fare nulla
	- Nessuna mappatura registrata -> vengono utilizzate le impostazioni di fabbrica.

# <span id="page-32-0"></span>9.3 Configurazione della misura di portata

La procedura per la configurazione della misura della portata è descritta nelle Istruzioni di funzionamento del dispositivo.

## 9.4 Modalità di misura

#### Sono possibili le modalità di misura seguenti:

- La modalità in continuo (modalità standard) Il dispositivo misura continuamente una volta al secondo.
- La modalità singola Il dispositivo esegue una sola misura e passa quindi a una modalità con consumo energetico ridotto. Ciò può ridurre il consumo energetico del dispositivo.

#### La modalità di misura può essere configurata come segue:

- Mediante Modbus Registro Modbus 5426 (uint16) (MODB\_RUNMODE)  $\rightarrow$  scrivere 3494 (modalità singola) o 1380 (modalità in continuo)
- Mediante l'app Selezionare: Setup → Communication → Advanced setup → Measurement mode

### Una misura può essere attivata dai criteri seguenti nella modalità singola:

- Avviamento Quando il dispositivo viene avviato, viene eseguita una misura in modalità singola
- Scrivendo il valore 32965 nel registro Modbus 5427 (uint16) (MODB\_MEASUREMENT\_ TRIGGER)

# 10 Diagnostica e ricerca guasti

# 10.1 Errori generali

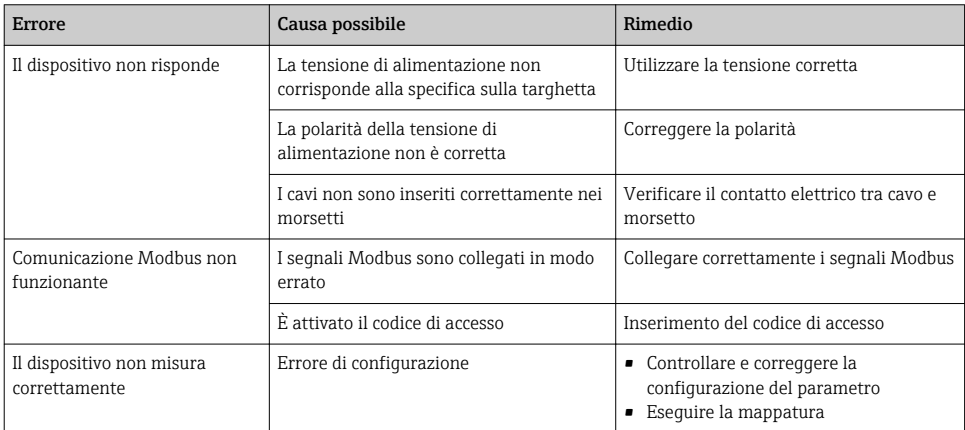

<span id="page-33-0"></span>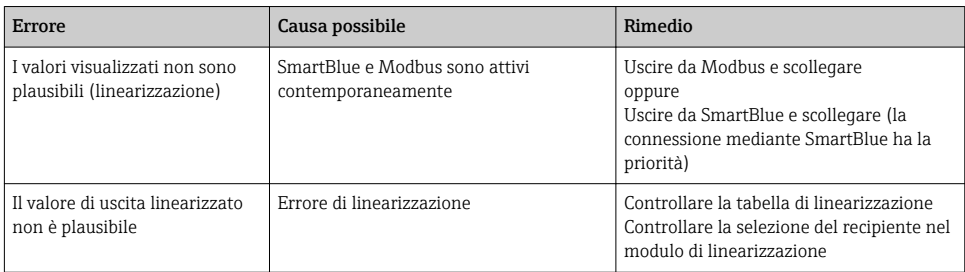

# 10.2 Errore - Funzionamento di SmartBlue

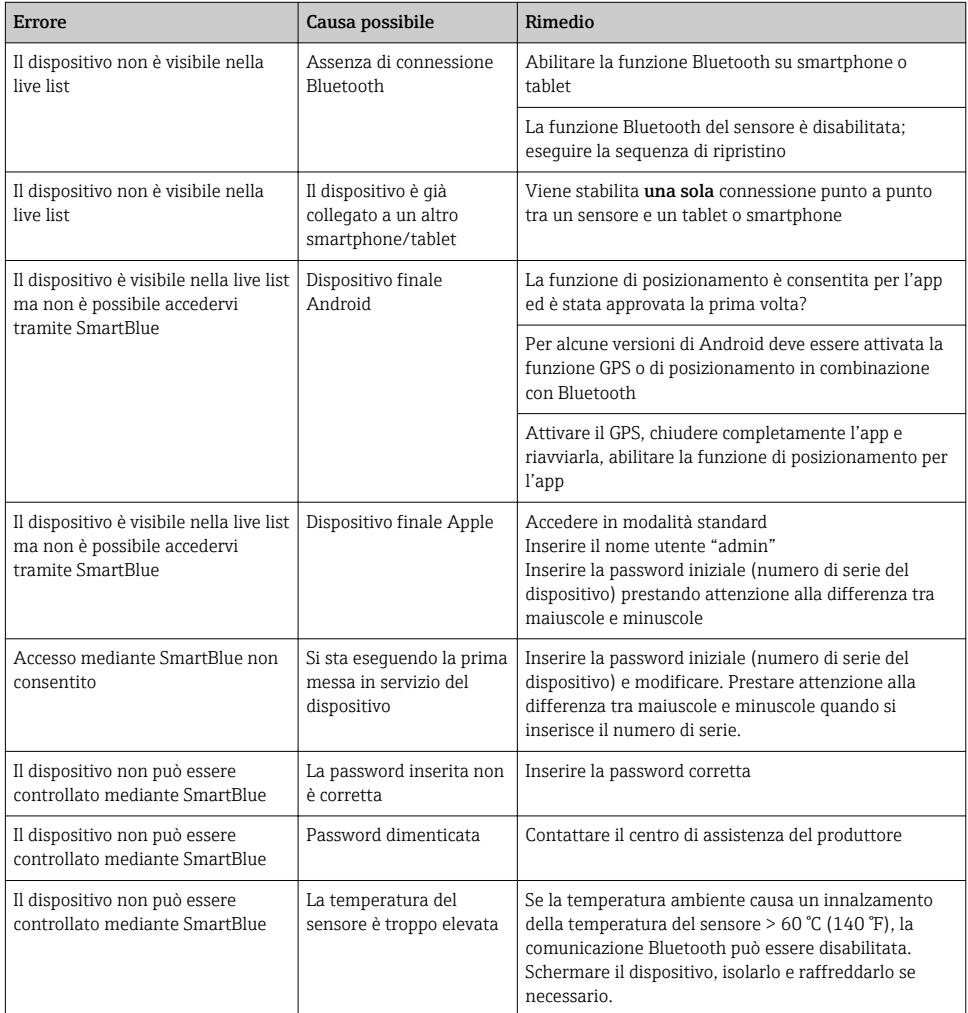

# <span id="page-34-0"></span>10.3 Evento diagnostico nel tool operativo

Se nel dispositivo è presente un evento diagnostico, nell'area in alto a sinistra del tool operativo è visualizzato il segnale di stato, insieme al simbolo corrispondente al livello dell'evento misurato secondo NAMUR NE 107:

- Guasto (F)
- Controllo funzione (C)
- Fuori valori specifica (S)
- Richiesta manutenzione (M)

#### Richiamare le soluzioni

- ‣ Selezionare il menu Diagnostica
	- Nel parametro Diagnostica attuale è indicato l'evento diagnostico con il relativo testo

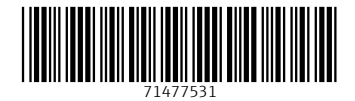

# www.addresses.endress.com

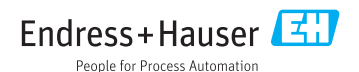